# Anleitung: Verteiler hinzufügen

### Schritt 1 / Step 1:

- Öffnet den Link: [https://iam.uni-bamberg.de](https://iam.uni-bamberg.de/)
- *Open the link: [https://iam.uni-bamberg.de](https://iam.uni-bamberg.de/)*
- Wenn du bereits angemeldet bist, überspringt diesen Schritt. Ansonsten mach einfach weiter.
- *If you're already logged in, just skip this step. Otherwise, continue.*

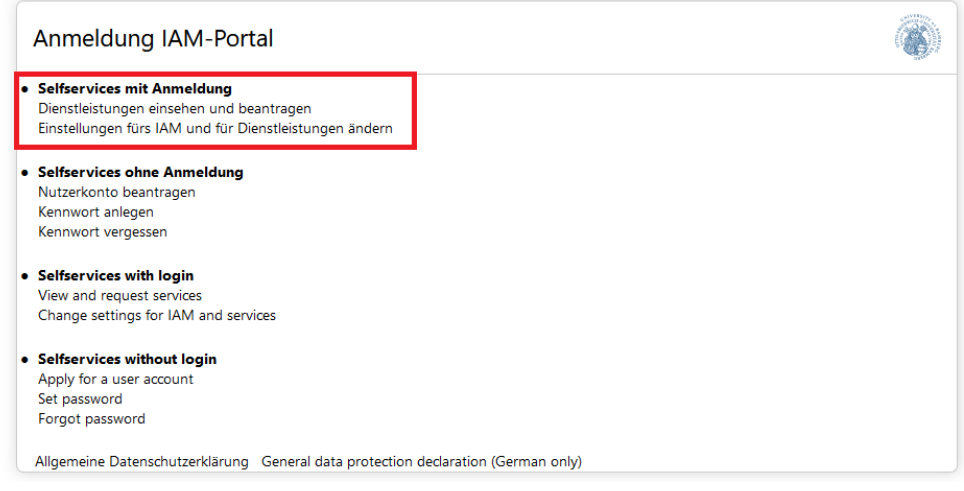

- Klick auf "Selfservice mit Anmeldung"
- *Click on "Selfservice with login", which is two options below the red rectangle*
- Meldet euch hier mit eurer BA-Nummer an (wie auch im VC)
- *Log-In with your BA-Number, just like you would on virtual campus*

# Schritt 2 / Step 2:

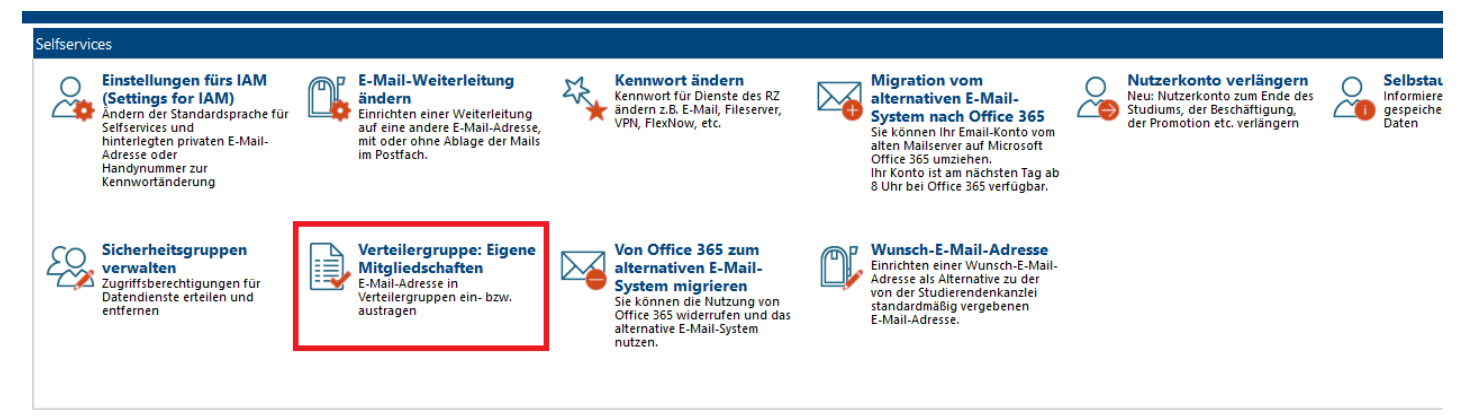

- Klick auf "Verteilergruppe: Eigene Mitgliedschaften"
- *Click on "Verteilergruppe: Eigene Mitgliedschaften" or if it is in English, it should be something like "Distribution groups: Own memberships". Just look for the list and tick symbol.*

# Schritt 3 / Step 3:

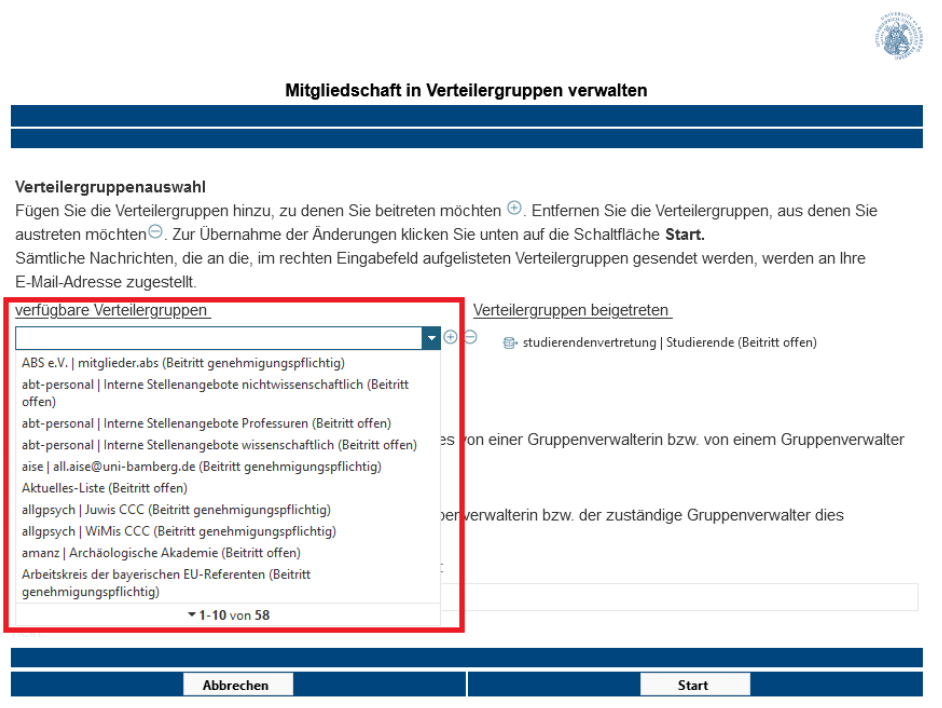

- Klick auf das Feld "verfügbare Verteilergruppen"
- *Click on "Available distribution groups"*

### Schritt 4 / Step 4:

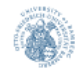

#### Mitgliedschaft in Verteilergruppen verwalten

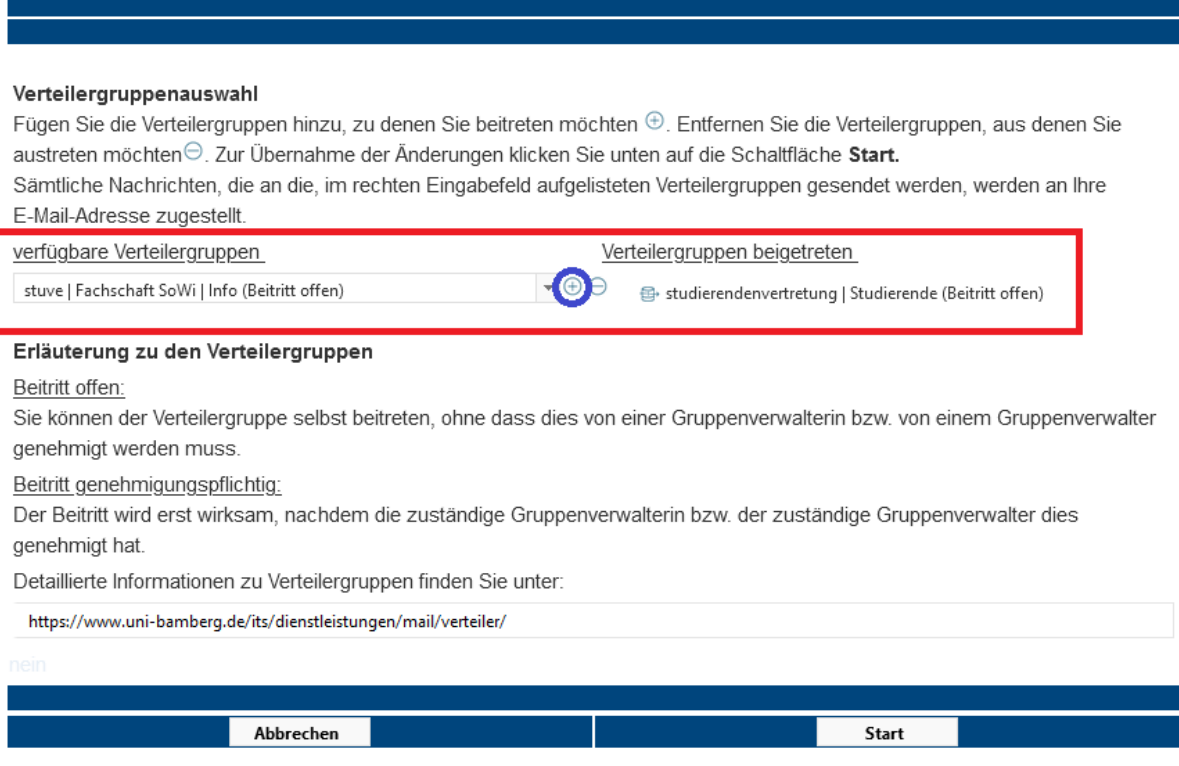

- Gib den folgenden Text ein: stuve | Fachschaft SoWi | Info (Beitritt offen)
- *Enter the following:* stuve | Fachschaft SoWi | Info (Beitritt offen)
- Drück danach auf das in blau eingekreiste "+"-Symbol
- *After that, click on the blue circled "+"-symbol*

### Schritt 5 / Step 5:

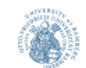

#### Mitgliedschaft in Verteilergruppen verwalten

#### Verteilergruppenauswahl

Fügen Sie die Verteilergruppen hinzu, zu denen Sie beitreten möchten  $\oplus$ . Entfernen Sie die Verteilergruppen, aus denen Sie austreten möchten⊖. Zur Übernahme der Änderungen klicken Sie unten auf die Schaltfläche Start. Sämtliche Nachrichten, die an die, im rechten Eingabefeld aufgelisteten Verteilergruppen gesendet werden, werden an Ihre E-Mail-Adresse zugestellt. Verteilergruppen beigetreten verfügbare Verteilergruppen  $\overline{\phantom{a}}$  <br> $\oplus$ 용 studierendenvertretung | Studierende (Beitritt offen) 용 stuve | Fachschaft SoWi | Info (Beitritt offen) Erläuterung zu den Verteilergruppen Beitritt offen: Sie können der Verteilergruppe selbst beitreten, ohne dass dies von einer Gruppenverwalterin bzw. von einem Gruppenverwalter genehmigt werden muss. Beitritt genehmigungspflichtig: Der Beitritt wird erst wirksam, nachdem die zuständige Gruppenverwalterin bzw. der zuständige Gruppenverwalter dies genehmigt hat. Detaillierte Informationen zu Verteilergruppen finden Sie unter: https://www.uni-bamberg.de/its/dienstleistungen/mail/verteiler/ Abbrechen Start

- Wenn du den Verteiler auf der rechten Seite sehen kannst, drücke unten auf "Start" (Orange Markierung)
- *When you can see the mail distributor on the right, press "Start" at the bottom of the window (orange mark)*

Nun seid ihr eingetragen und bekommt von uns aktuelle Infos! Vielen Dank!

*Now you are signed up for our mails. Thank you very much!*

Wollt ihr wieder austreten, markiert den Verteiler auf der rechten Seite und drückt das "-" Symbol

*If you don't want to receive any more emails, just click on the mailgroup on the right and press the "-" symbol.*